# DT-300 LMMN

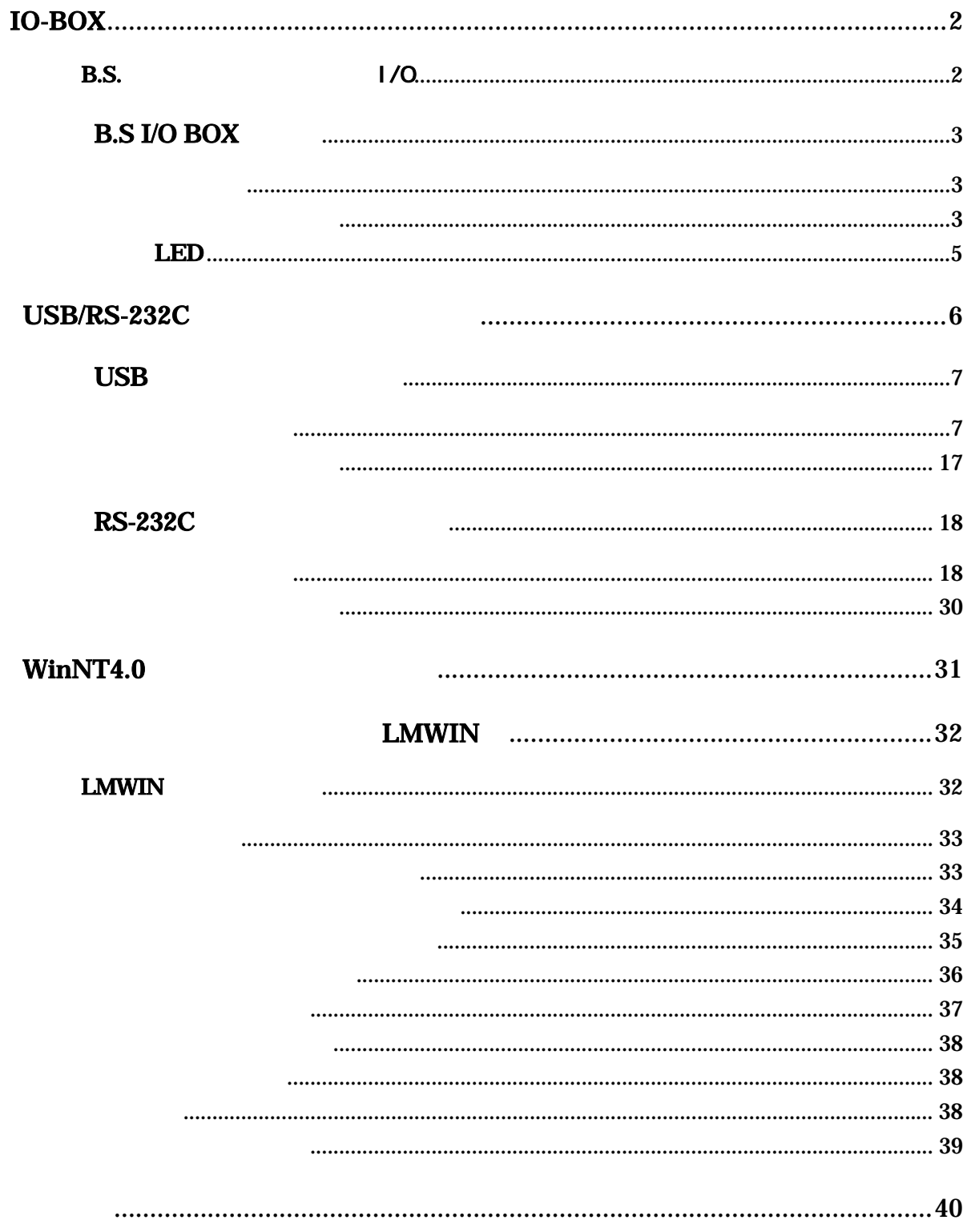

 $\overline{\mathbf{5}}$ 

# <span id="page-2-0"></span>**IO-BOX**

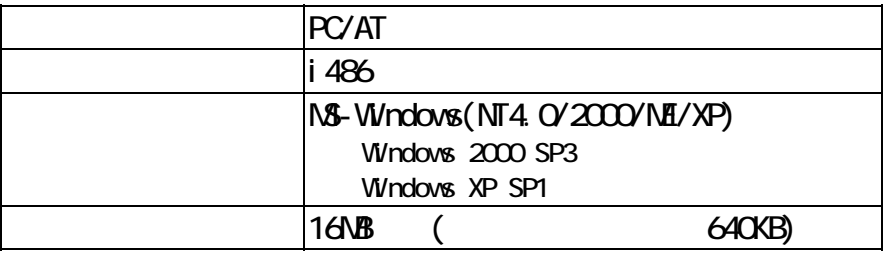

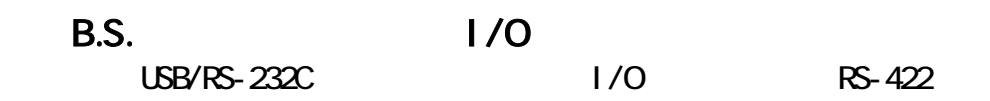

 $LMUN$   $"$  B.S./B.B.(IOBOX)"

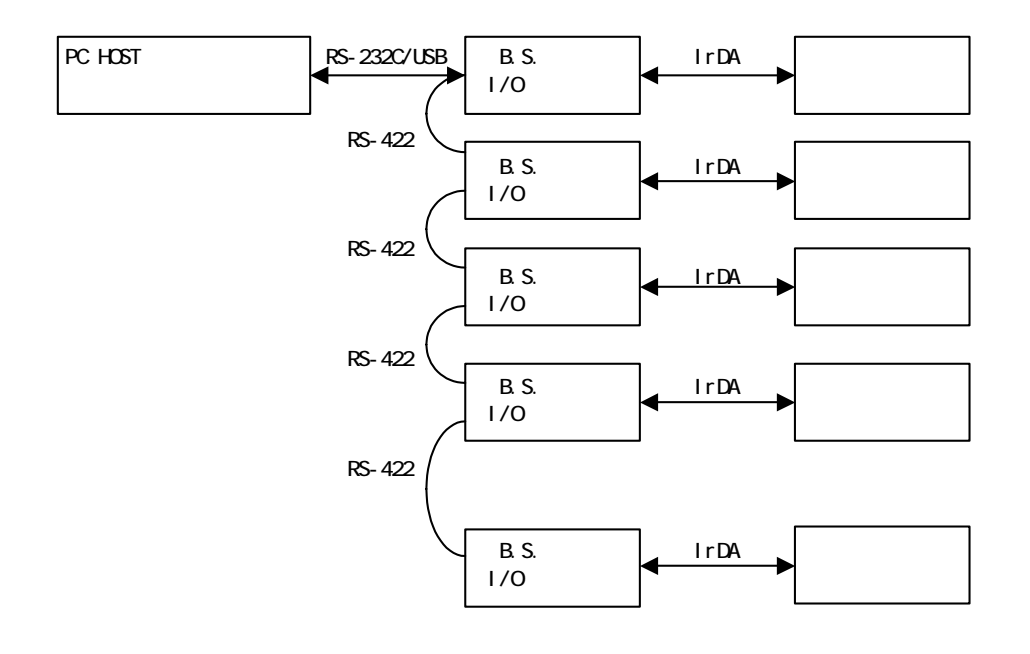

# <span id="page-3-0"></span>B.S I/O BOX

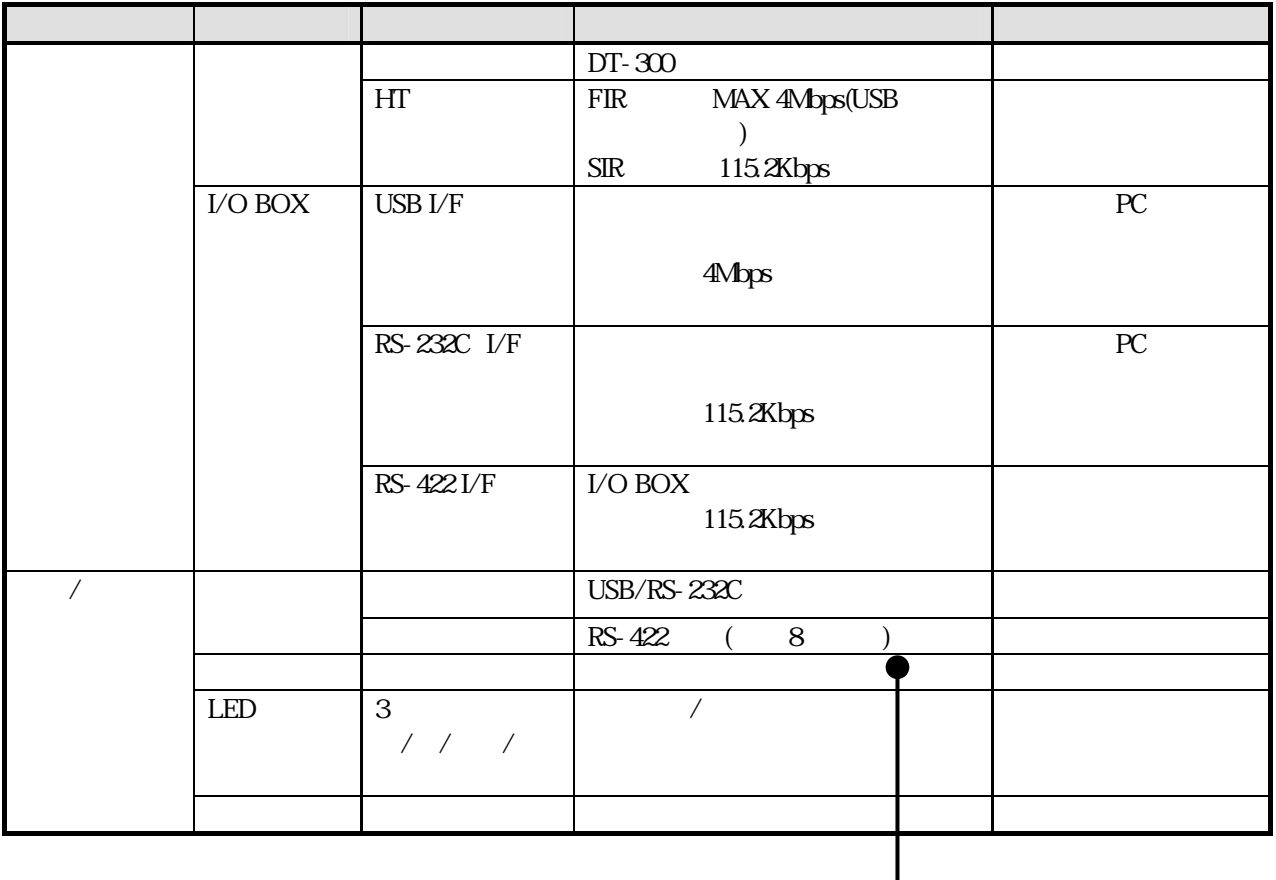

#### RS-422

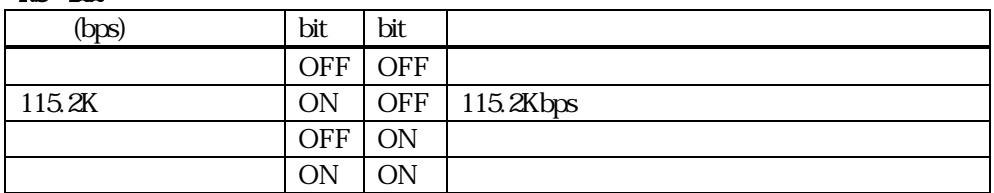

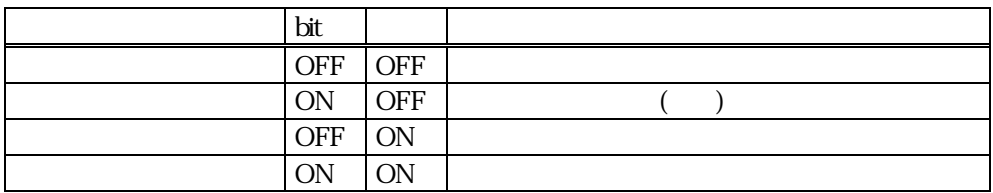

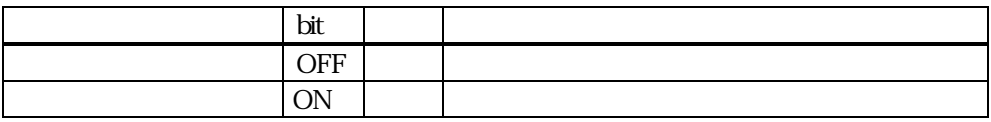

PC I/F

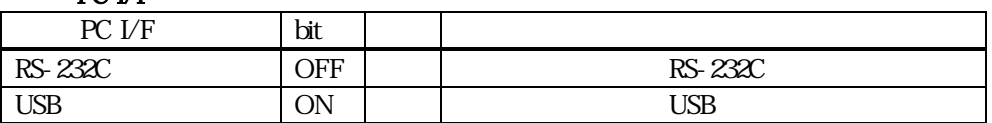

 $\overline{\text{bit}}$ 

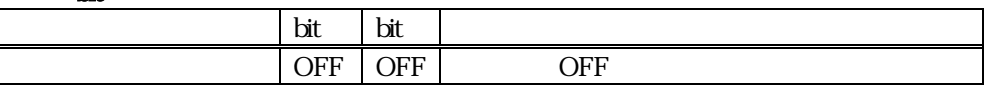

ON DipSW  $1/5/6$  $RS-422$   $115.2Kbps$ 

 $PC I/F$  USB

 $$ 

# LED

<span id="page-5-0"></span>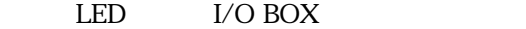

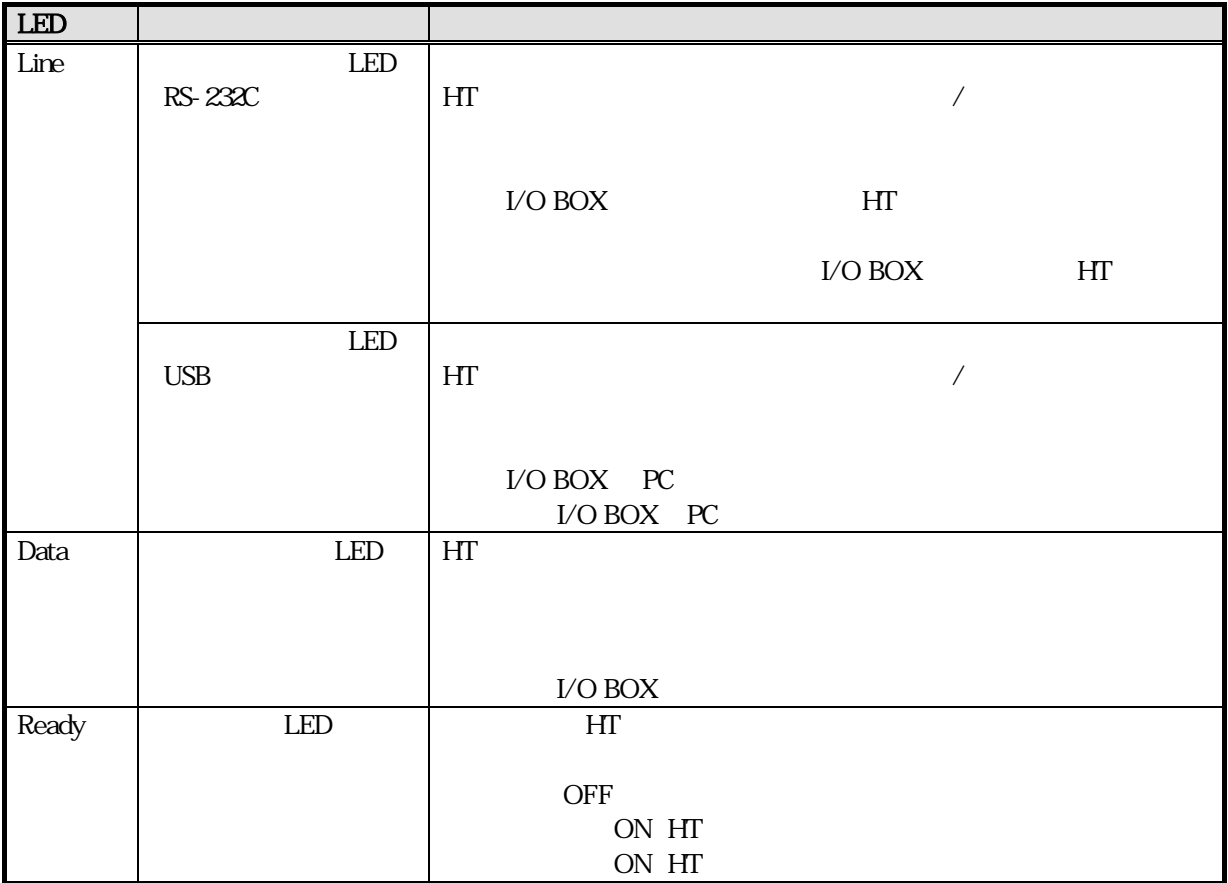

# <span id="page-6-0"></span>USB/RS-232C

USB IRXpressUSBIrDA.exe RS-232C IRXpressSerial DA.exe  $\text{USB/RS-232C}$  PC

WindowsMe WinMe Windows2000/WindowsXP Win2000  $OS$ 

WindowsNT4.0 WindowsNT4.0

# <span id="page-7-0"></span>USB

 $\overline{\text{USB}}$ 

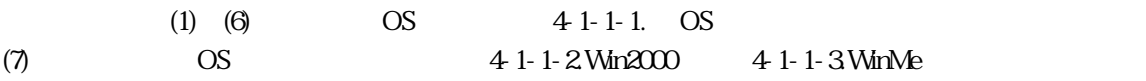

# $-1-1-1.$  OS

(1) IRXpressUSBIrDA.exe

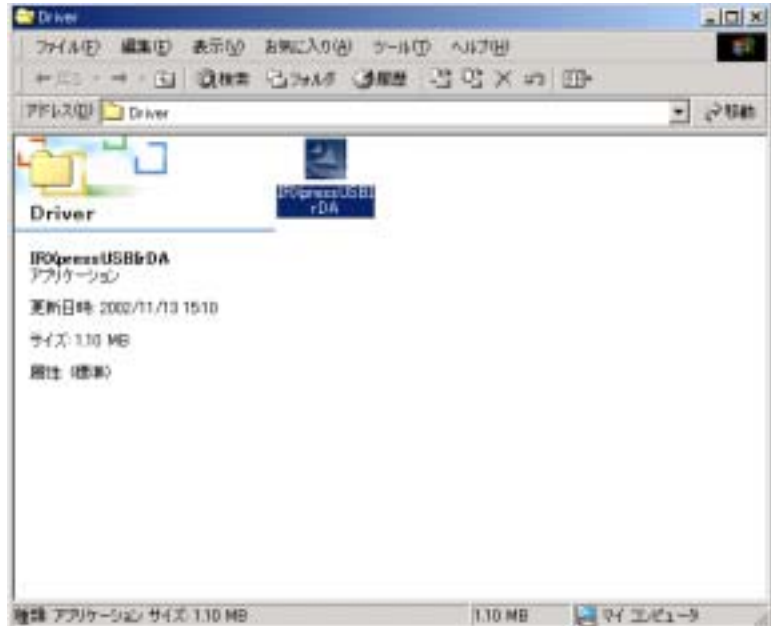

(2) IRXpress USB DA.exe Shield Wizard **Data and Committee and Committee and Committee**  $-121 \times 1$ 3-(62) ### #FW ##CAN# +4D +478  $\mathbf{E}$ + E < + + + B 3## G > N 3## 音号× n 图 PREACH Driver  $-200$ ū **COLL** 씍 POprezion. Driver IRMpressUSBbDA<br>アフリケーション ENBIA 20071713 ThirdShill Word  $581$ サイズ 1.10 MB IROpeas USB ICA Setup is preparing the<br>Install@ieldid whard which will guide you<br>Rhough fre rest of the setup process. Please<br>wall. **MIS ORN!** 岗 98% 確認 アフリケーション サイズ 110 MB 330 MB 24 34 32 K2-9

#### (3) Triangle installshield Wizard and Durangle installshield Wizard  $\sim$

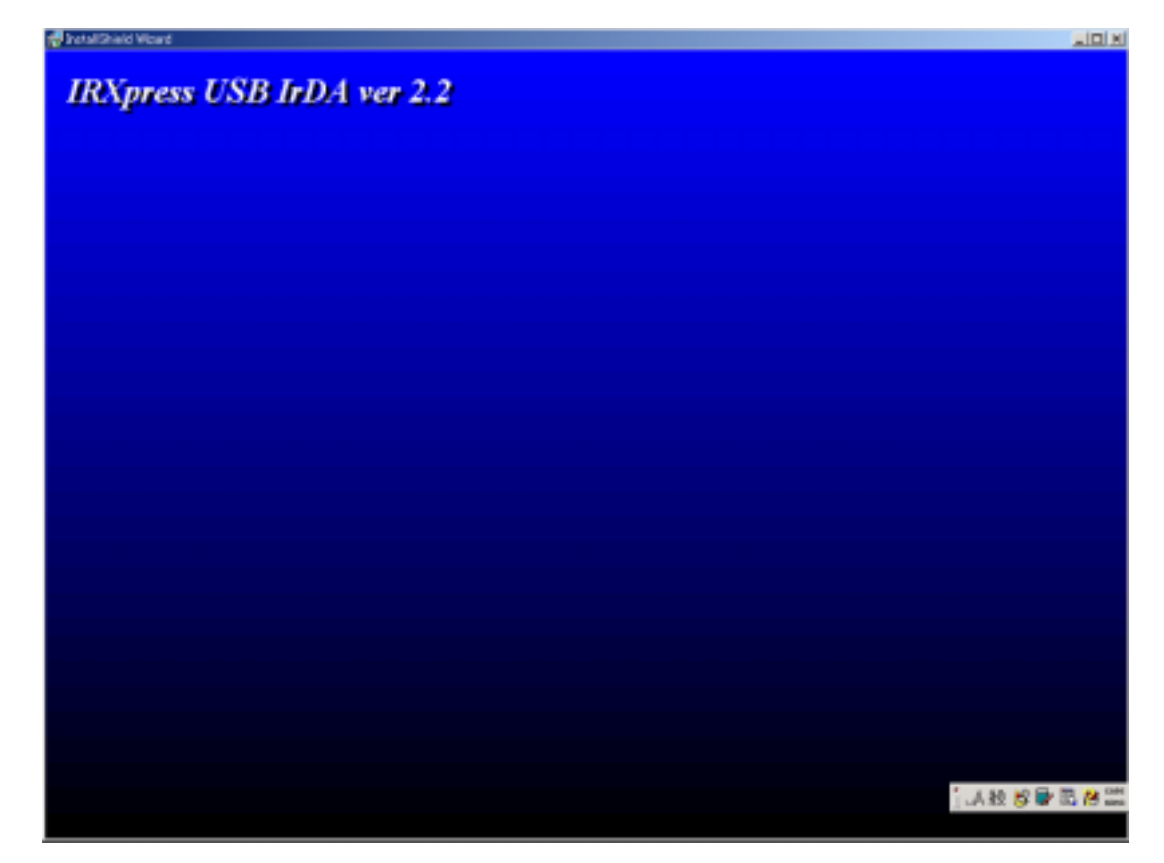

#### $(4)$

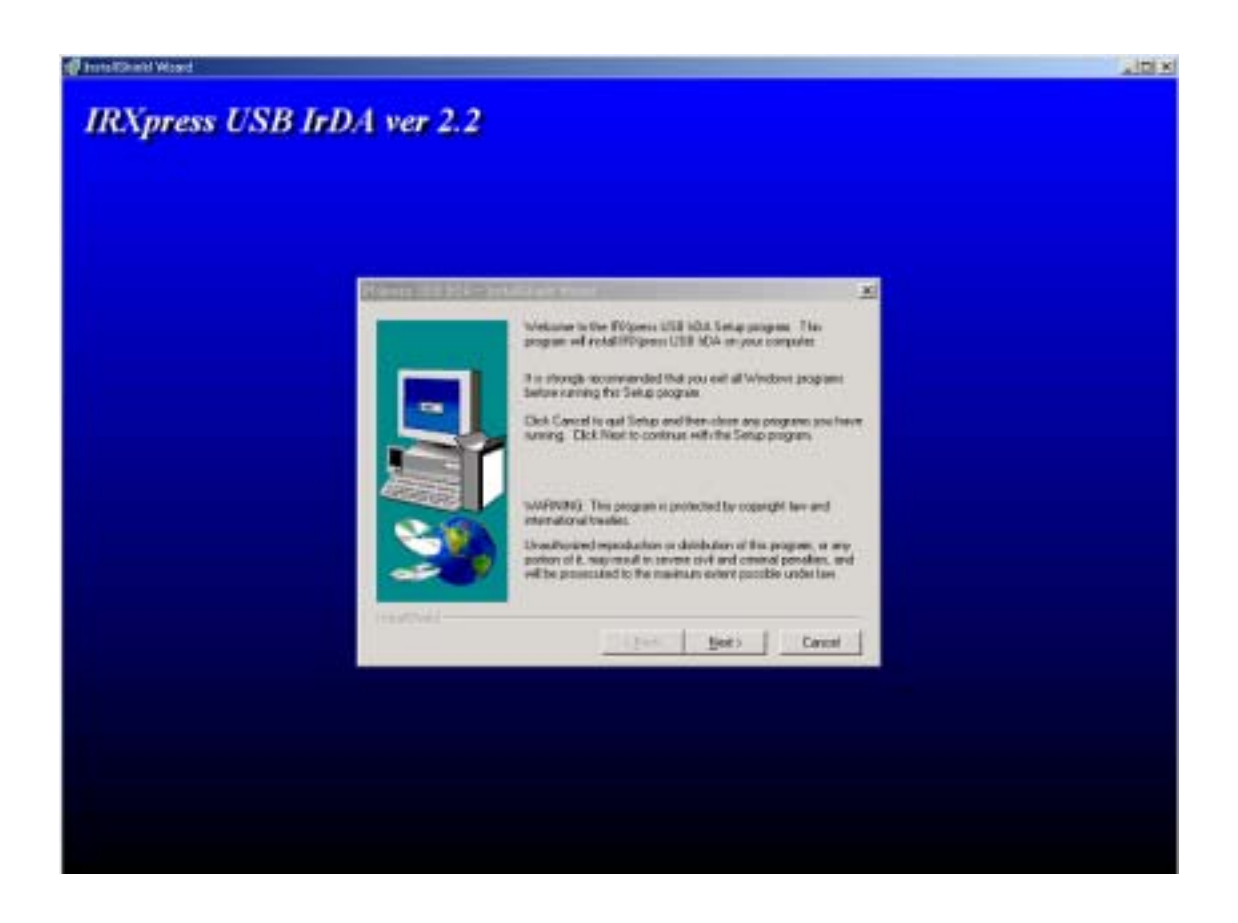

#### $(5)$  Next

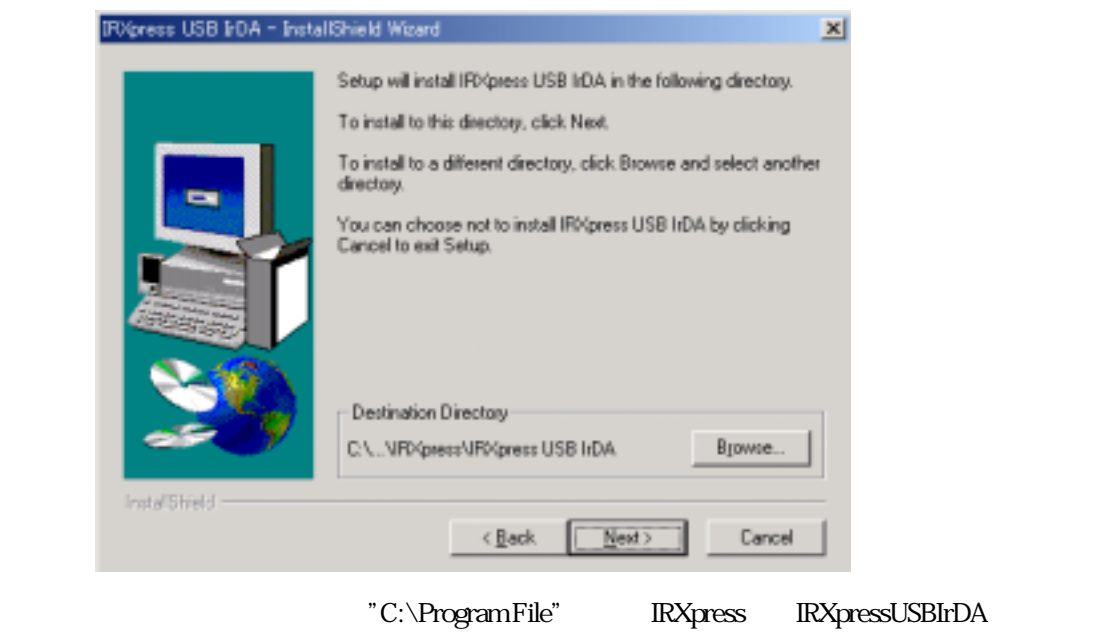

Browse **Browse** 

 $(6)$  Next

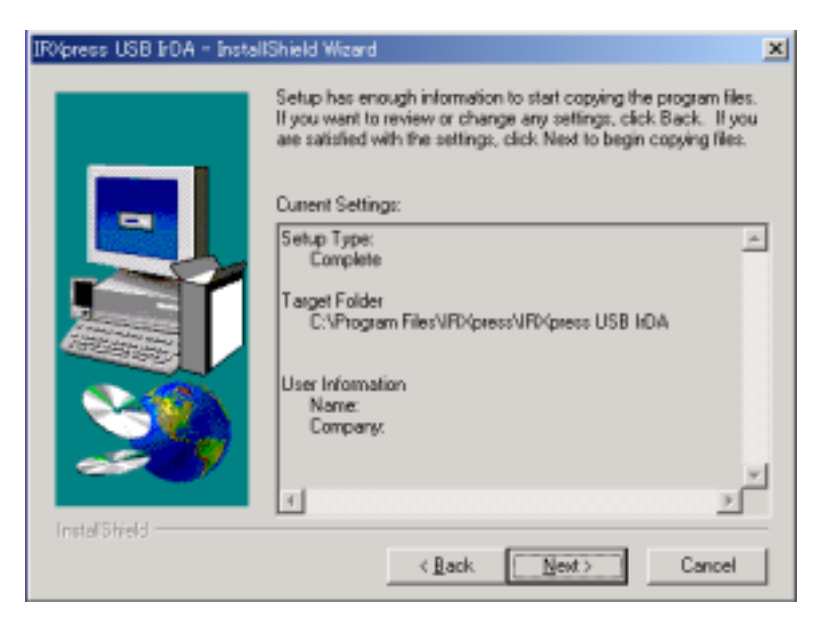

OS <del>OS</del> **OS**  $OS$  (7)

# $200$

 $(7)$ 

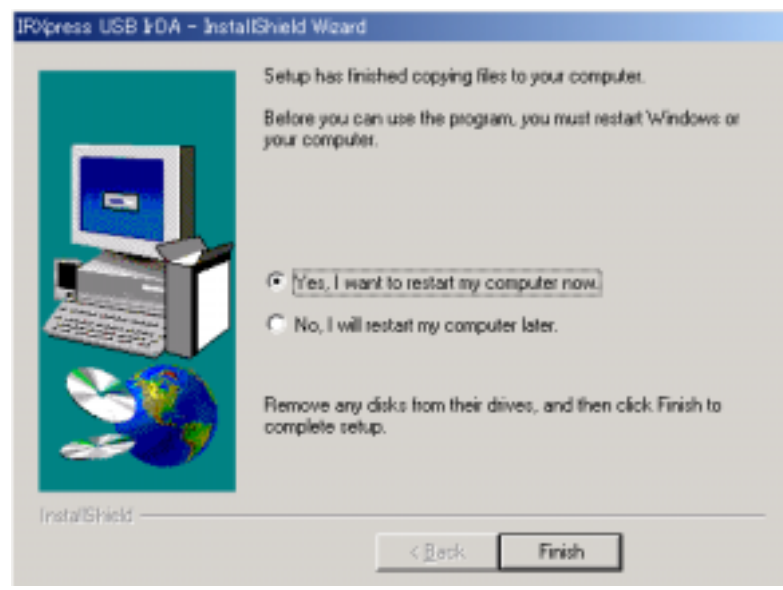

PC **EXECUTE 2008** 

Yes PC

(1) FRXpress Infrared Device

通信速度を選択し OK

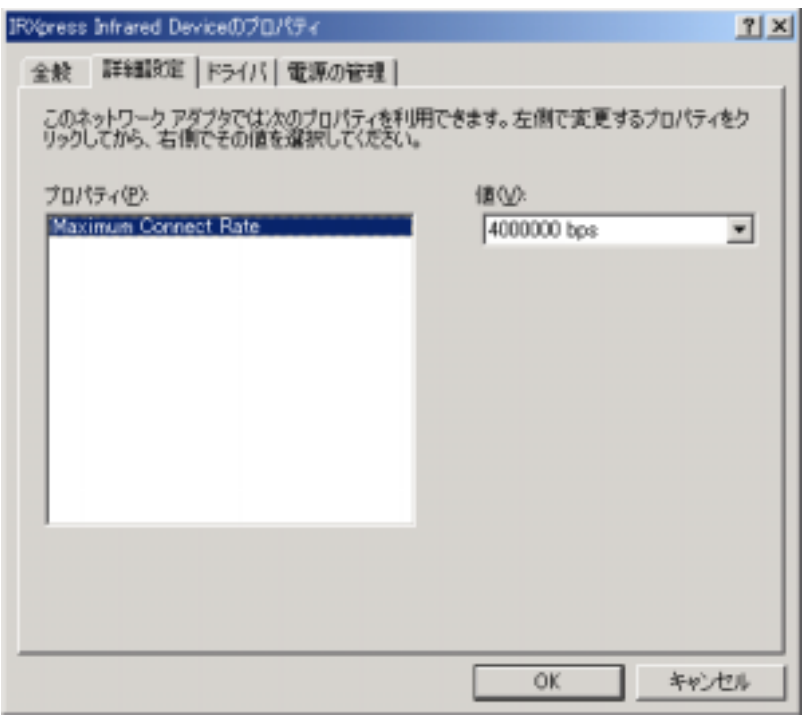

 $Mbps$   $115.2Kbps$ 115.2Kbps

**IRXpress Infirared Device** 

I/O BOX ON

 $\rm I/O$  BOX

 $\overline{UBB}$ 

Me

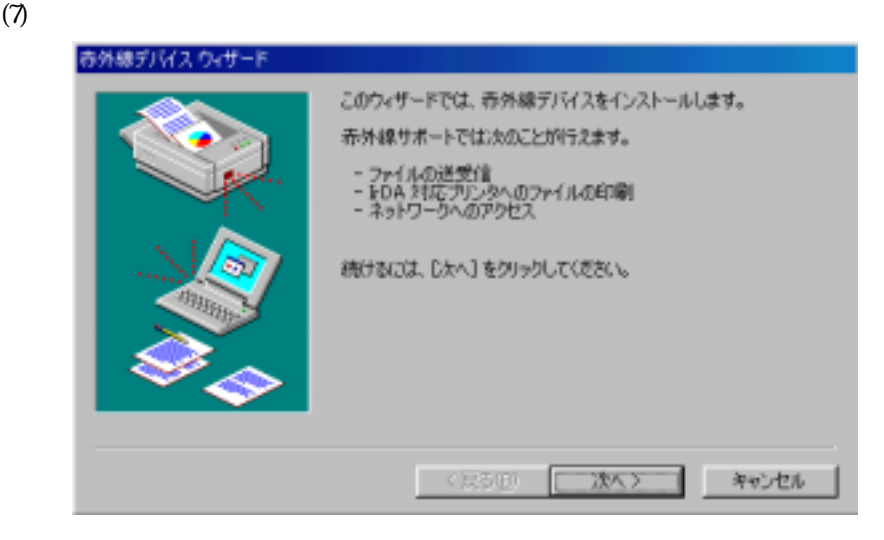

 $(8)$ 

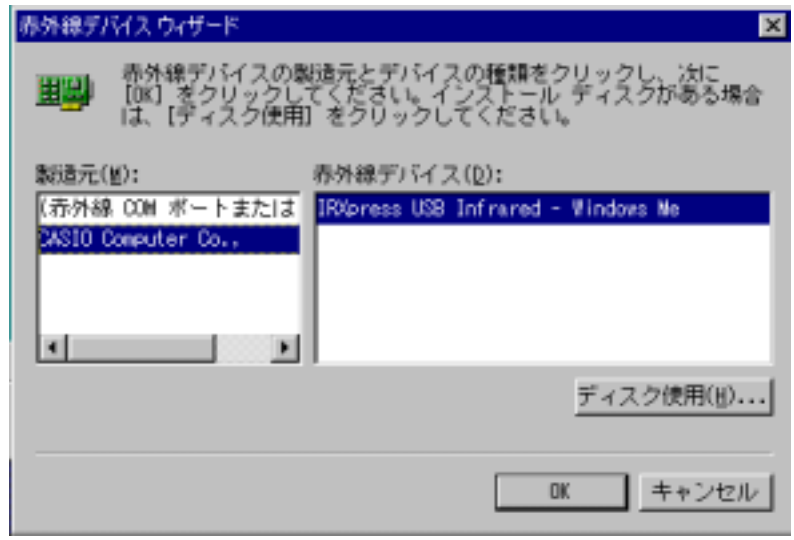

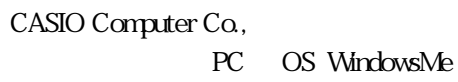

 $(9)$ 

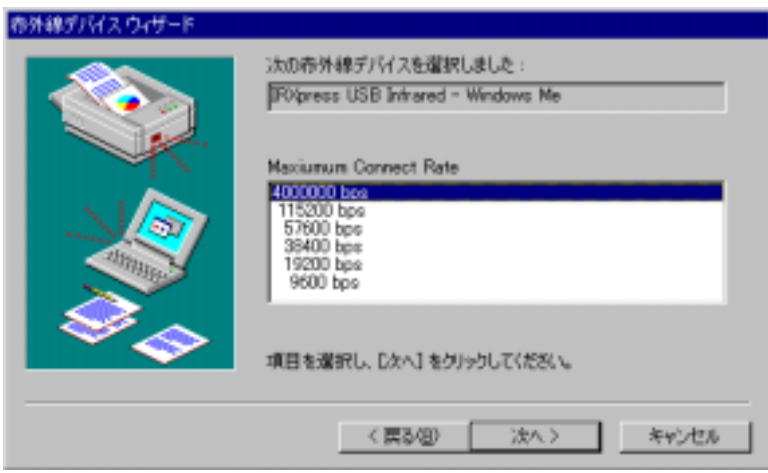

 $Mbps$   $115.2Kbps$  $\frac{1}{115}$   $\frac{2}{K}$ bps

 $(10)$ 

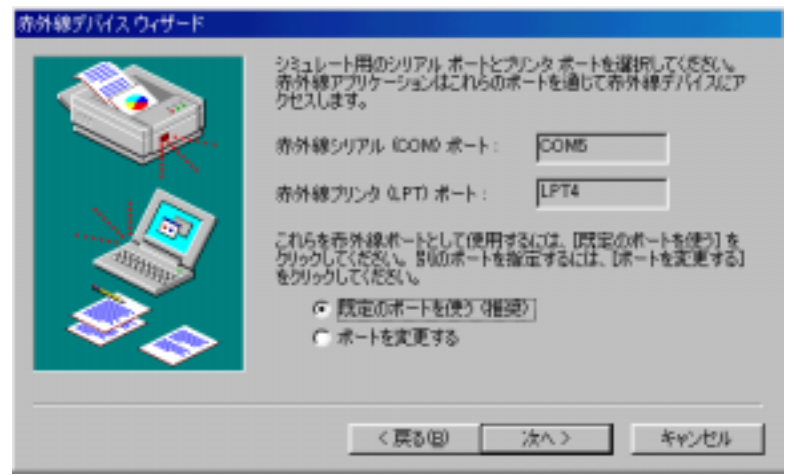

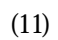

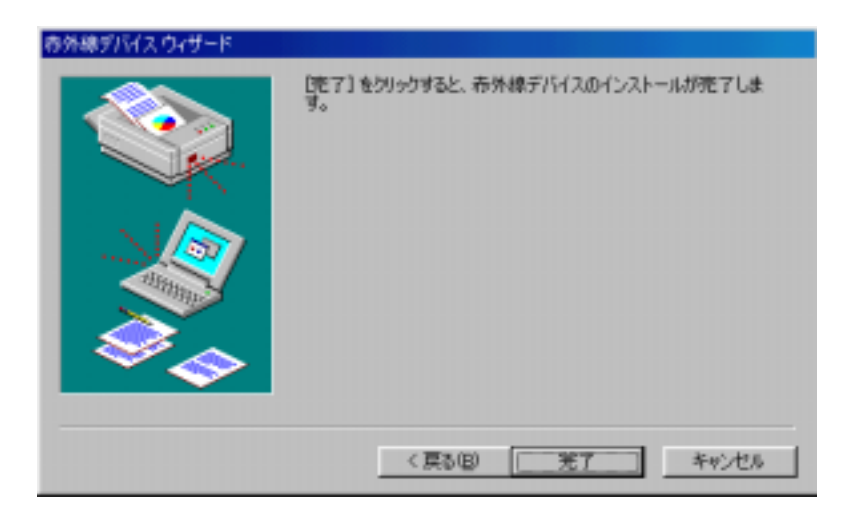

 $(12)$  Finish

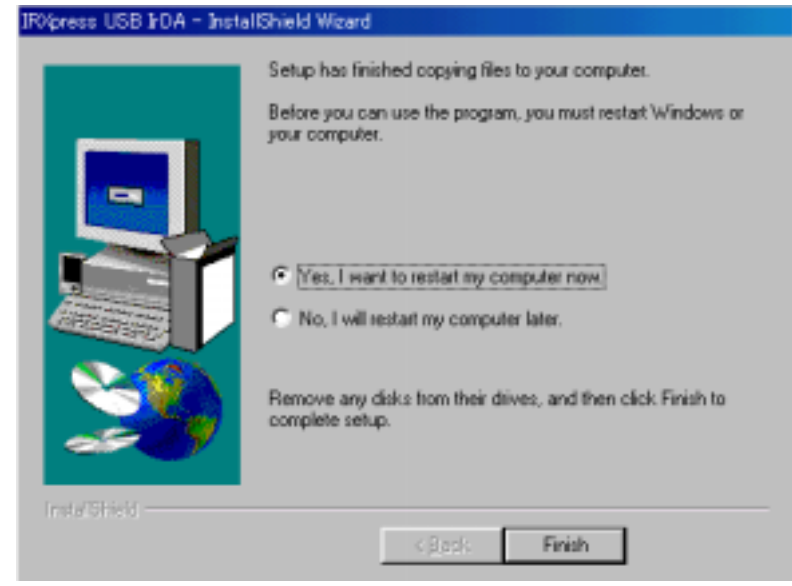

PC **EXECUTE 2008** 

Yes PC

 $\overline{UBB}$ 

(1)  $\qquad \qquad$  IRXpress USB Infrared - WindowsMe

通信速度を選択し OK

 $Mbps$   $115.2Kbps$ 115.2Kbps  $\text{Win2000}$ 

IRXpress USB Infrared WindowsMe

# <span id="page-17-0"></span>IRXpress USB DA

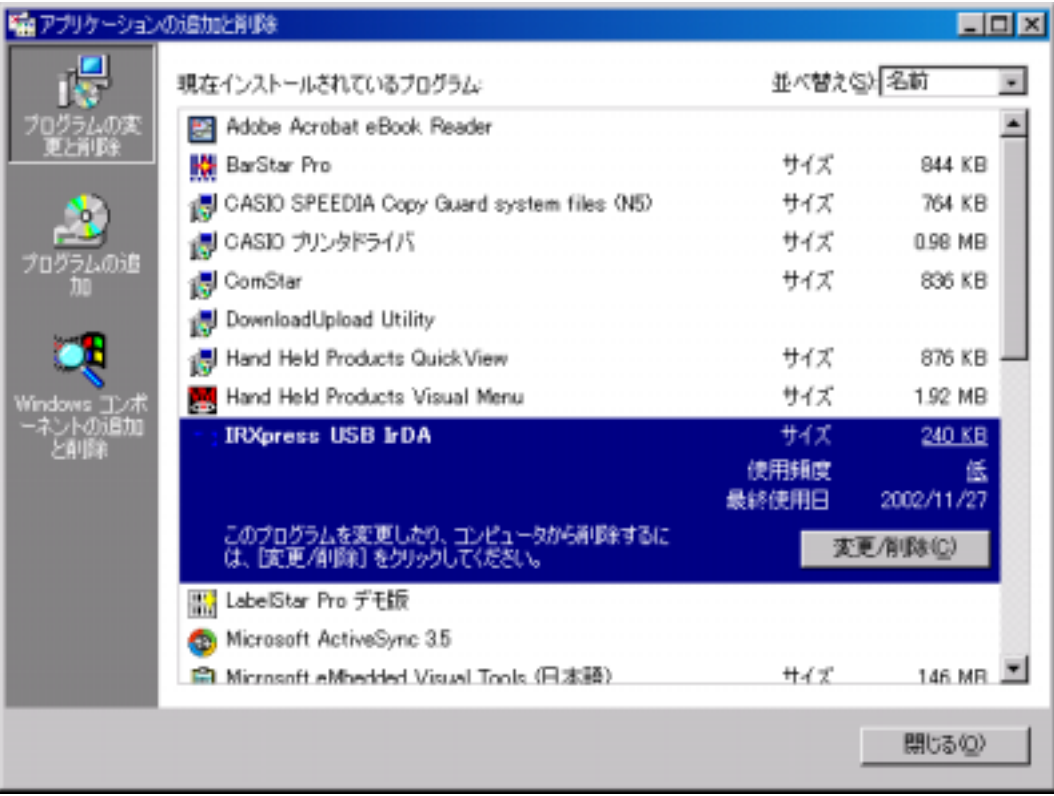

 $PC$  $$ 

#### <span id="page-18-0"></span>RS-232C

#### RS-232C

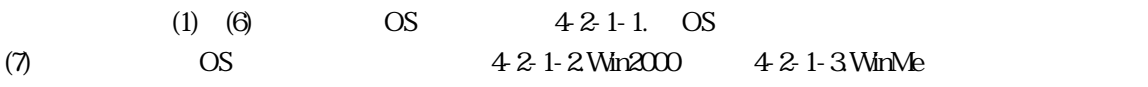

OS

## (1) IRXpressSerialIrDA.exe

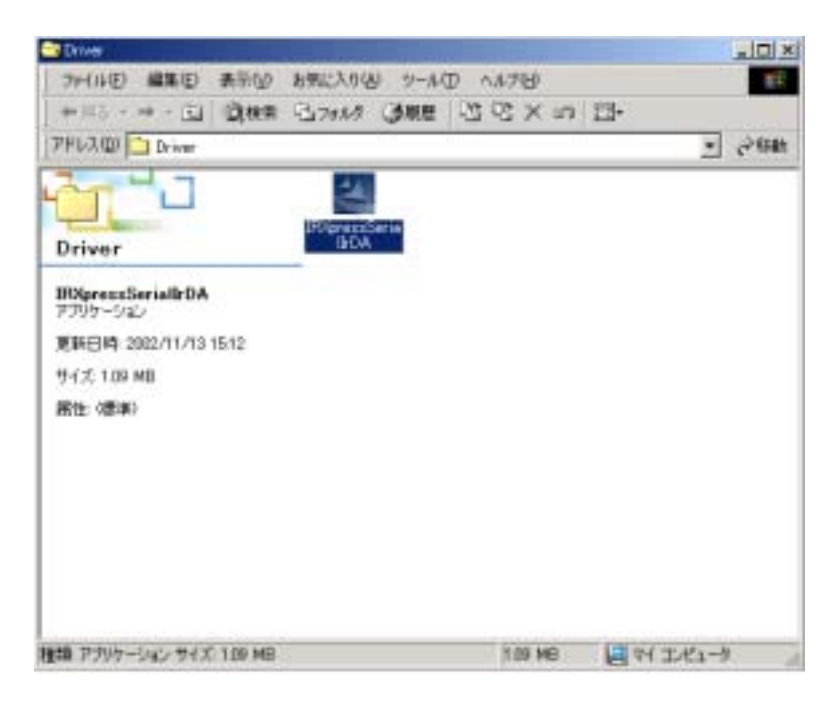

## (2) IRXpressSerialIrDA.exe InstallShield Wizard

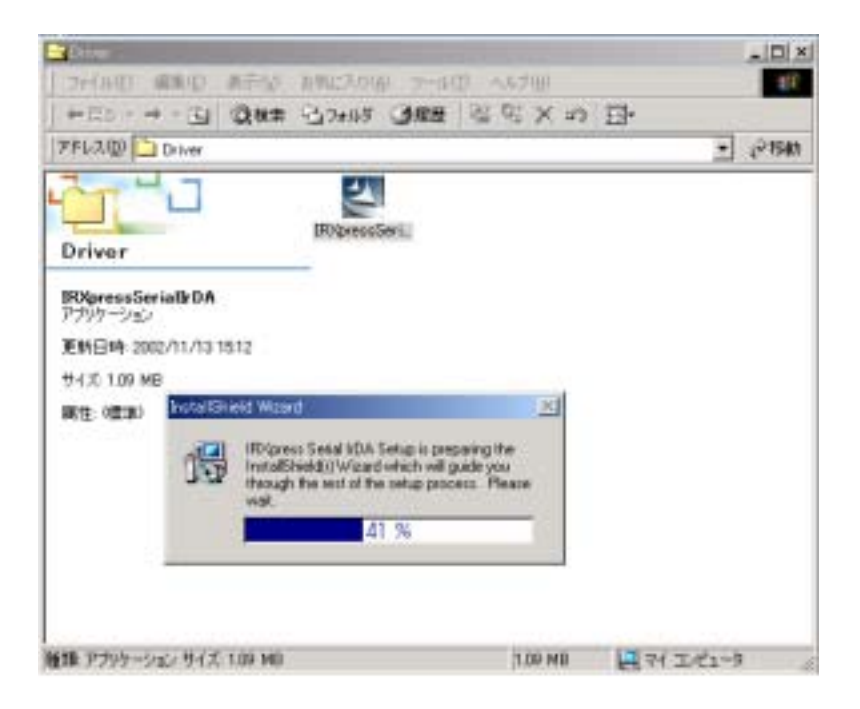

#### (3) Transformation in the InstallShield Wizard

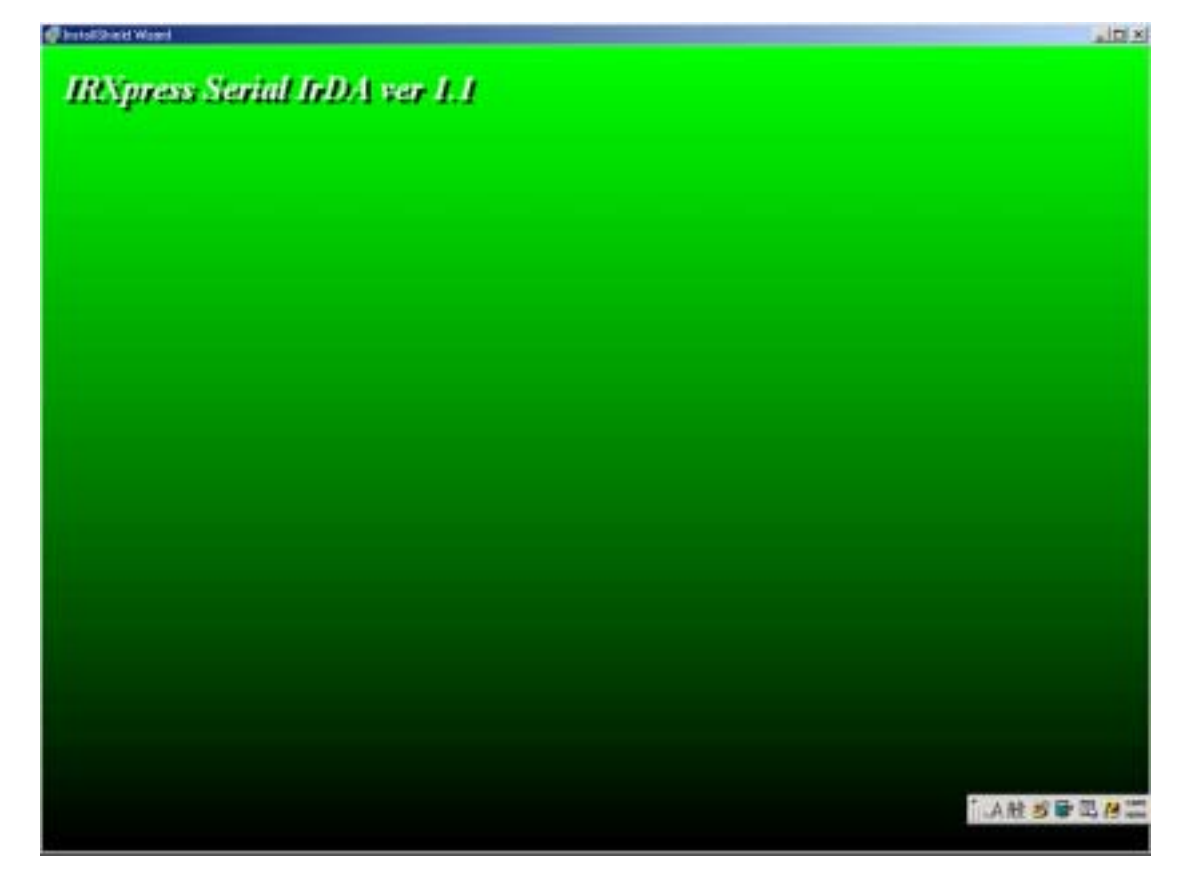

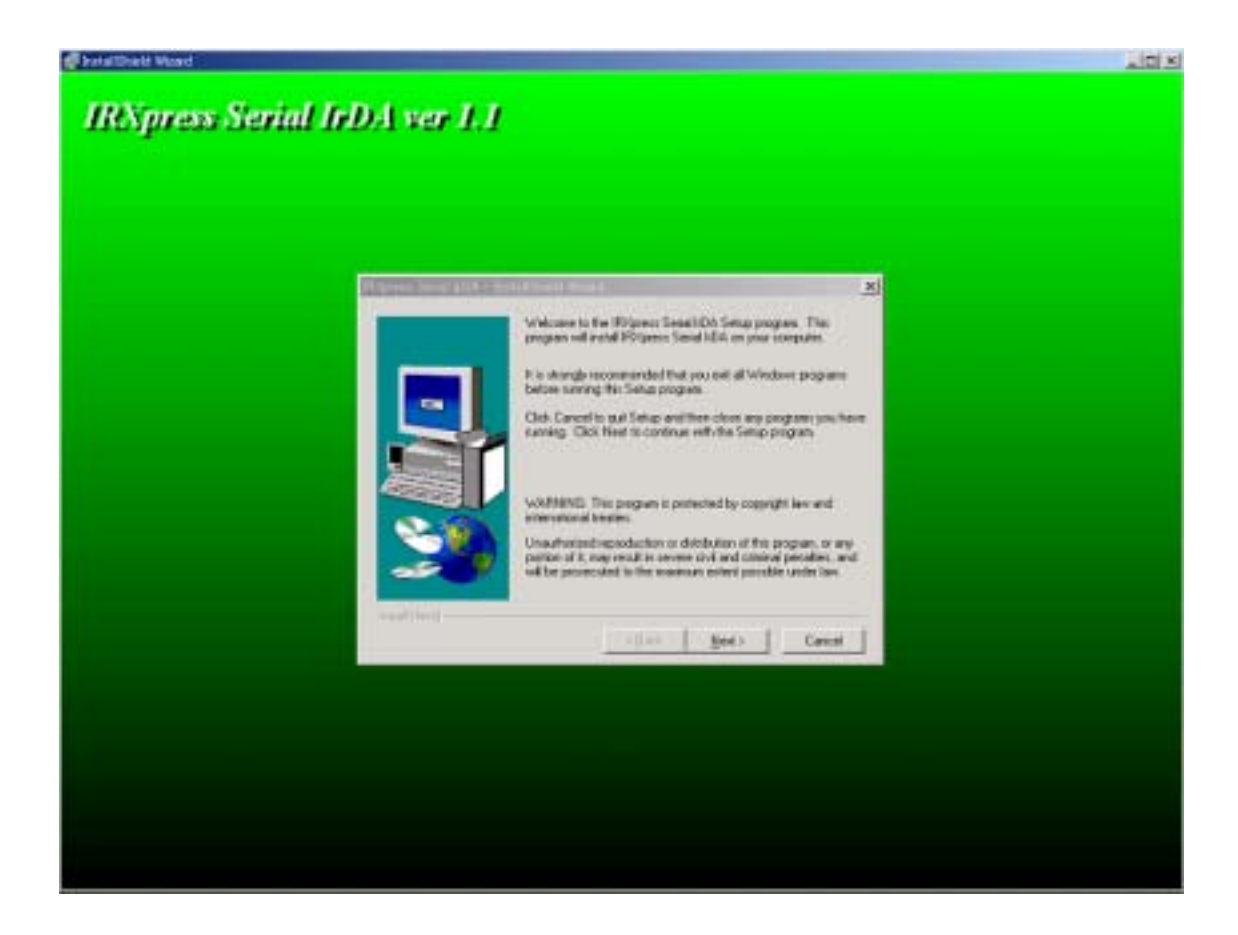

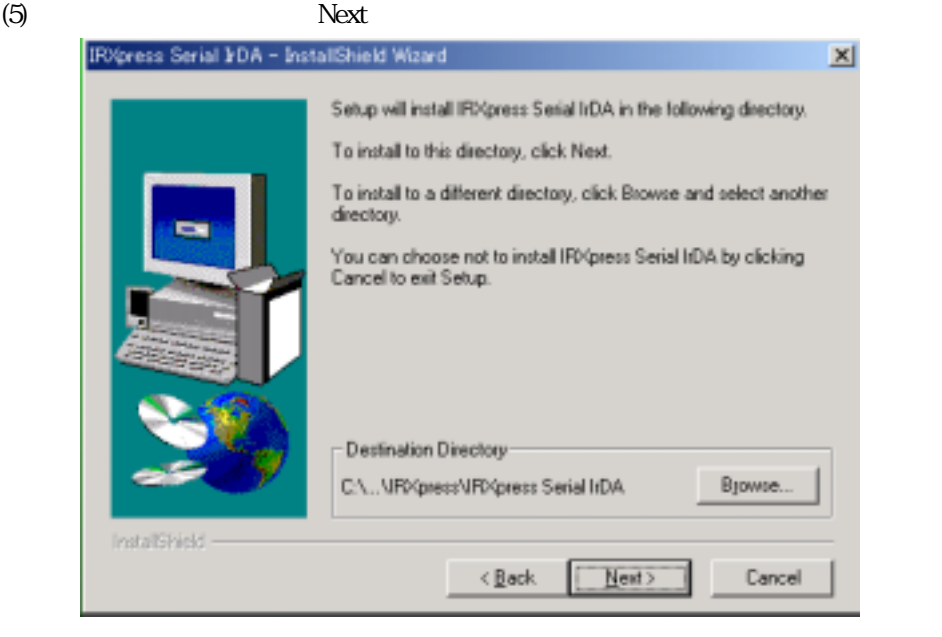

"C:\Program Files" IRXpress IRXpress Serial IrDA

Browse **Browse** 

 $(6)$  Next

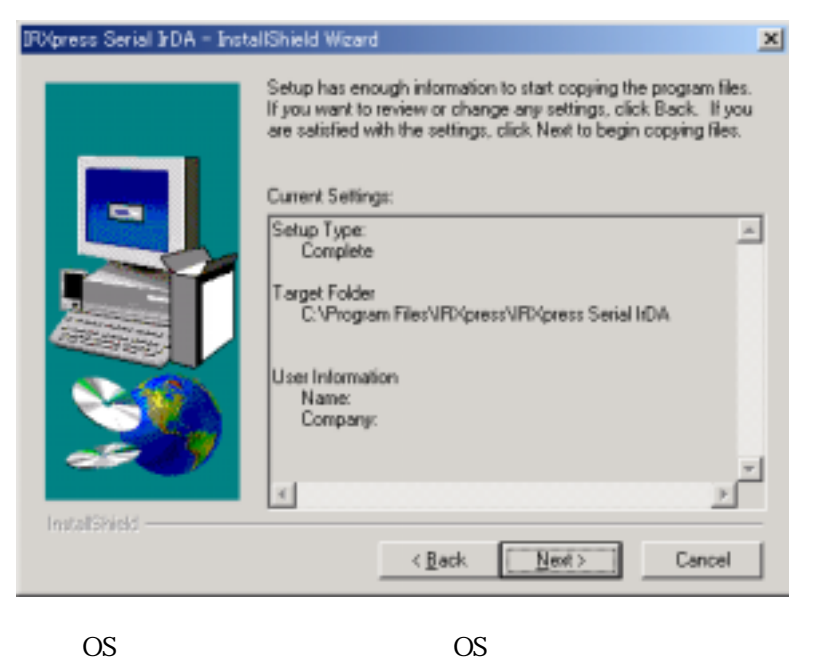

 $OS$  (7)

21

# $200$

## $(7)$  Finish

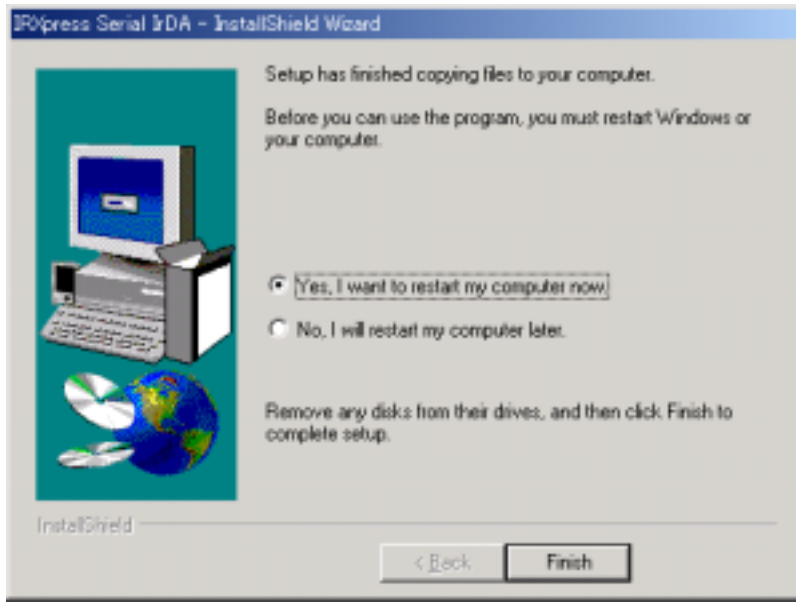

PC **EXECUTE 2000** 

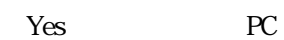

#### $RS-232C$

2-2-1-2-2.通信速度/ポートの設定

 $(1)$ 

# CASIO IRXpress Serial Intrared

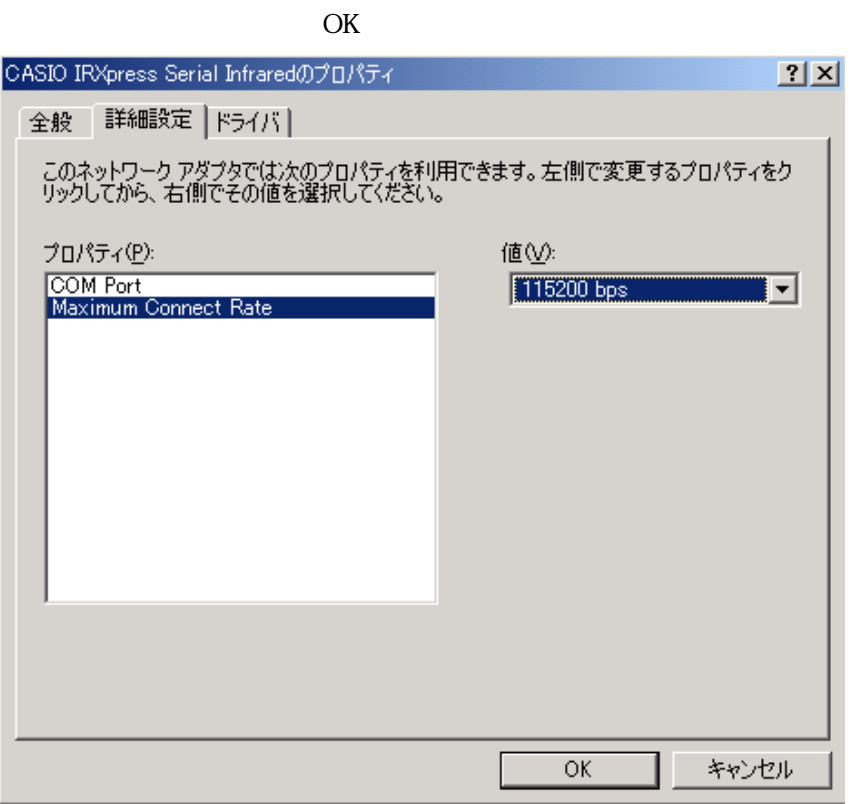

 $115.2Kbps$ 

CASIO IRXpress Serial Infirared

OK

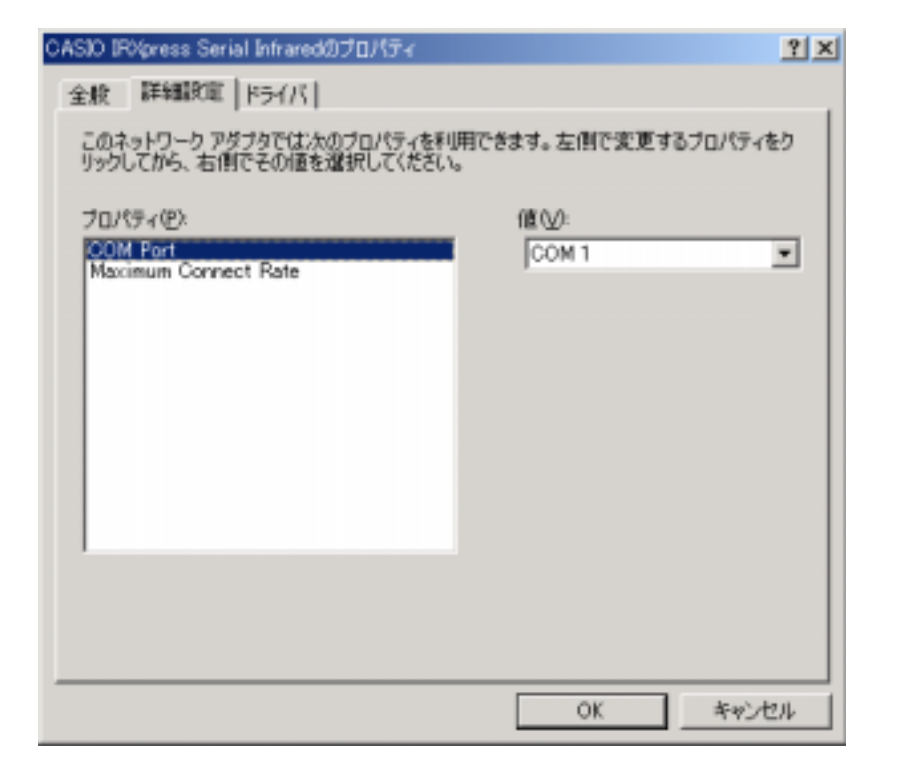

 $(1)$ 

CASIO IRXpress Serial Intrared

 $(2)$ 

## WnMe

#### $(7)$

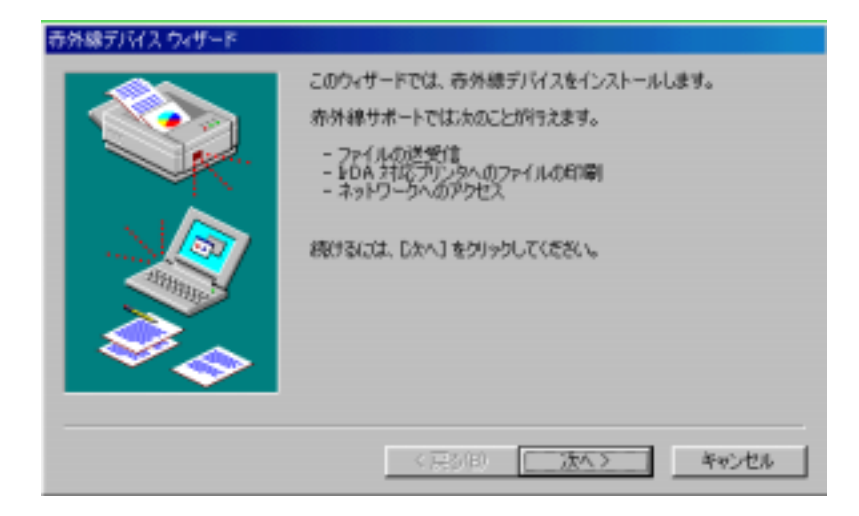

 $(8)$ 

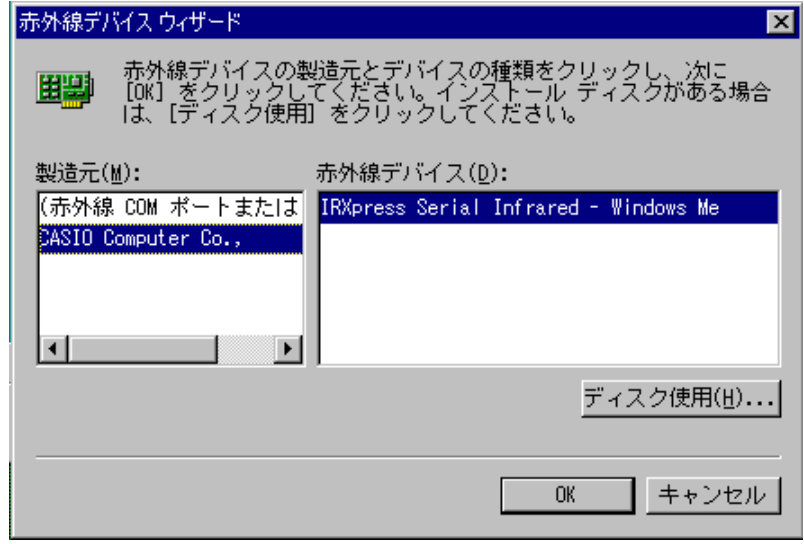

CASIO Computer Co., PC OS WindowsMe  $(9)$ 

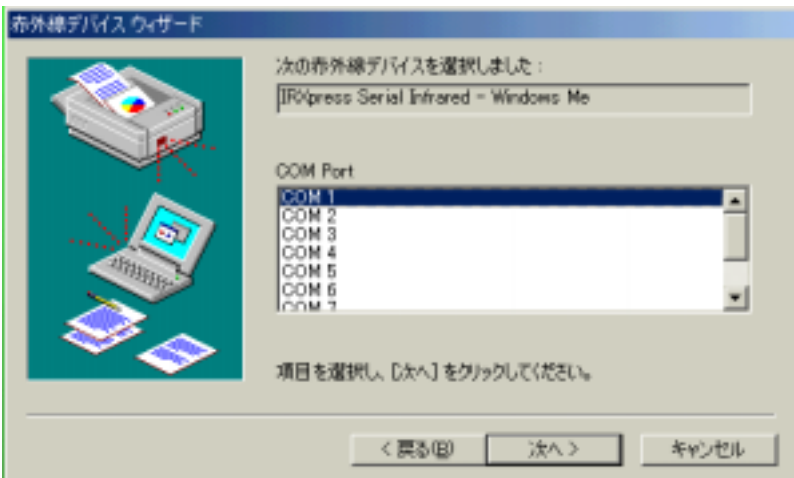

 $(10)$ 

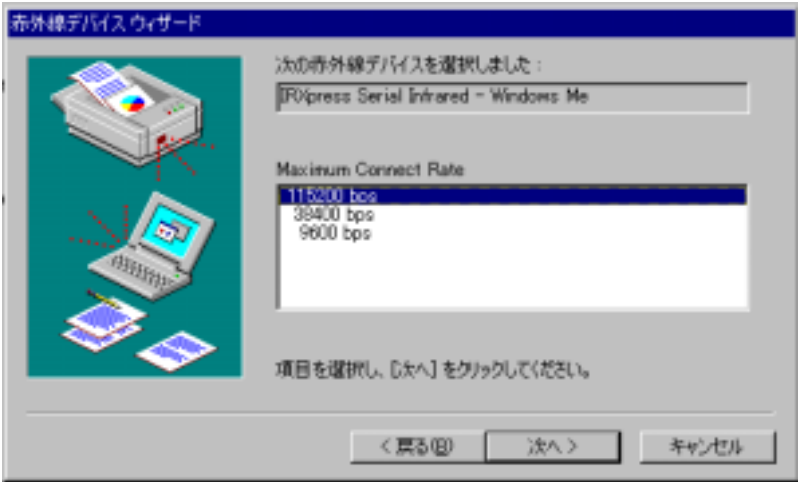

115.2Kbps

 $(11)$ 

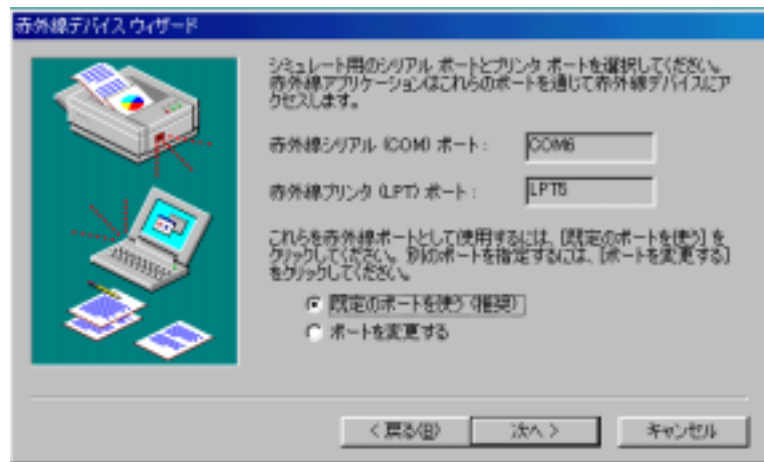

 $(12)$ 

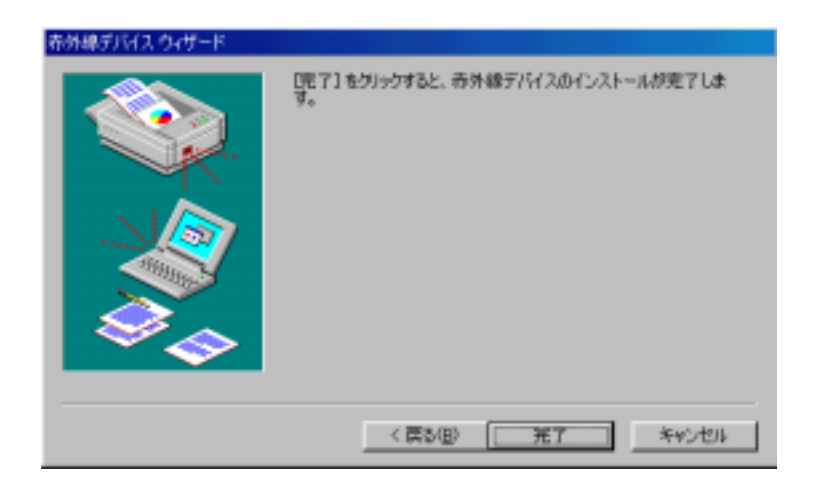

## $(13)$  Finish

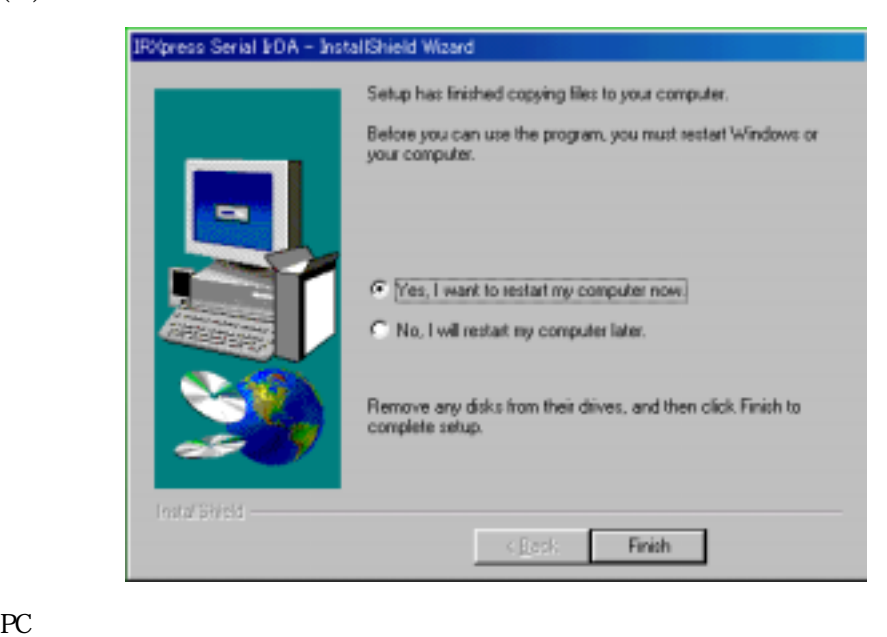

Yes PC  $\sim$ 

#### RS-232C

 $(1)$ 

# IRXpress Serial Intrared - WindowsMe

 $OK$ 

## 115.2Kbps  $\text{W}\text{in}2000$

2-2-1-3-2.通信速度/ポートの設定

IRXpress USB Infrared WindowsMe

IRXpress USB Infrared WindowsMe

Maximum Connect Rate 設定後 表示に PC 再起動を

 $(2)$ 

IRXpress Serial Intrared - WindowsMe

OK トキュート トランストラック ひとり しょうしょう

 $\text{Win2000}$ 

COM Port 設定後 表示に PC 再起動を

<span id="page-30-0"></span>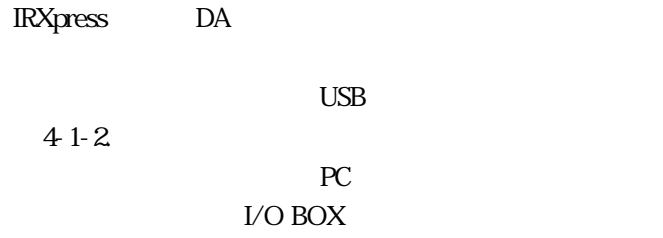

# <span id="page-31-0"></span>**WnNT4.0**

B.S./B.B.IO 

WindowsNT4.0

 $(1)$   $(2)$ 

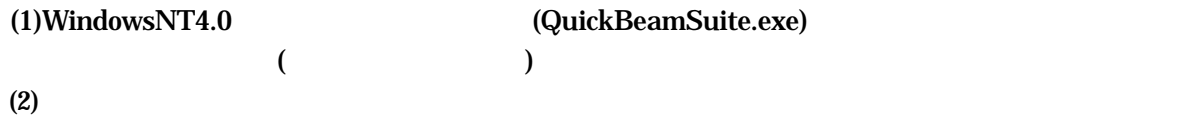

RS-232C

WindowsNT4.0

# LMWN

# <span id="page-32-0"></span>LMWN

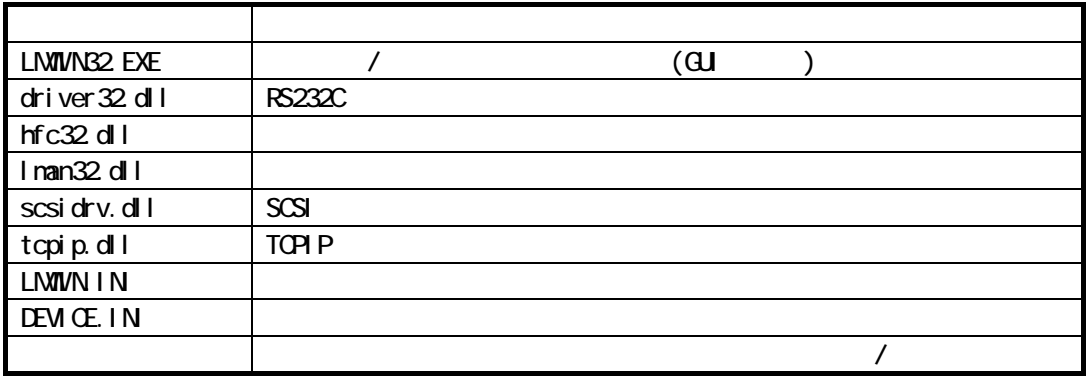

Setup.exe

LMWIN Setup.exe

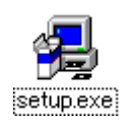

<span id="page-33-0"></span>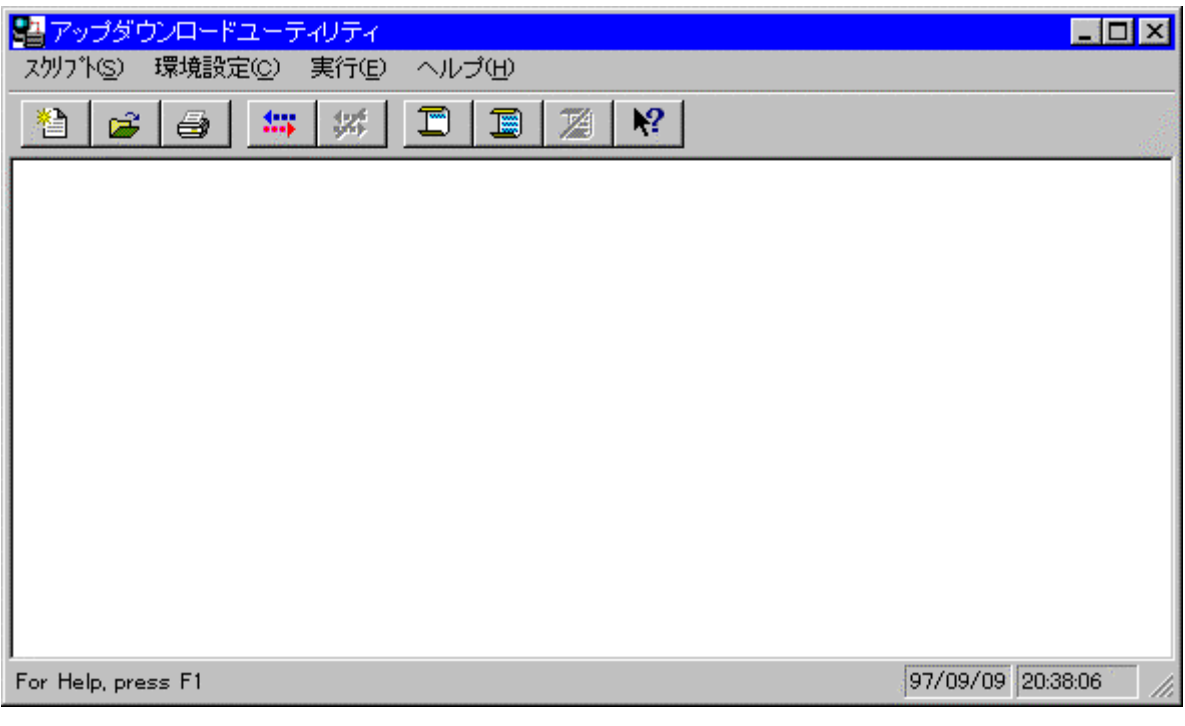

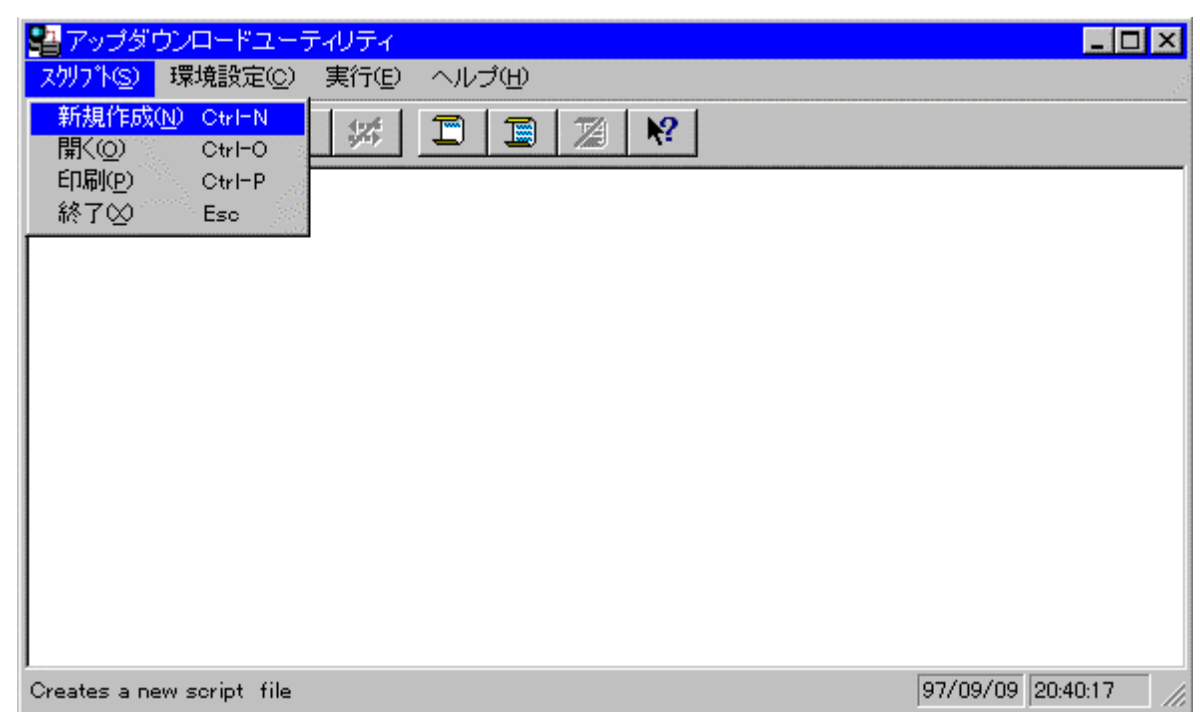

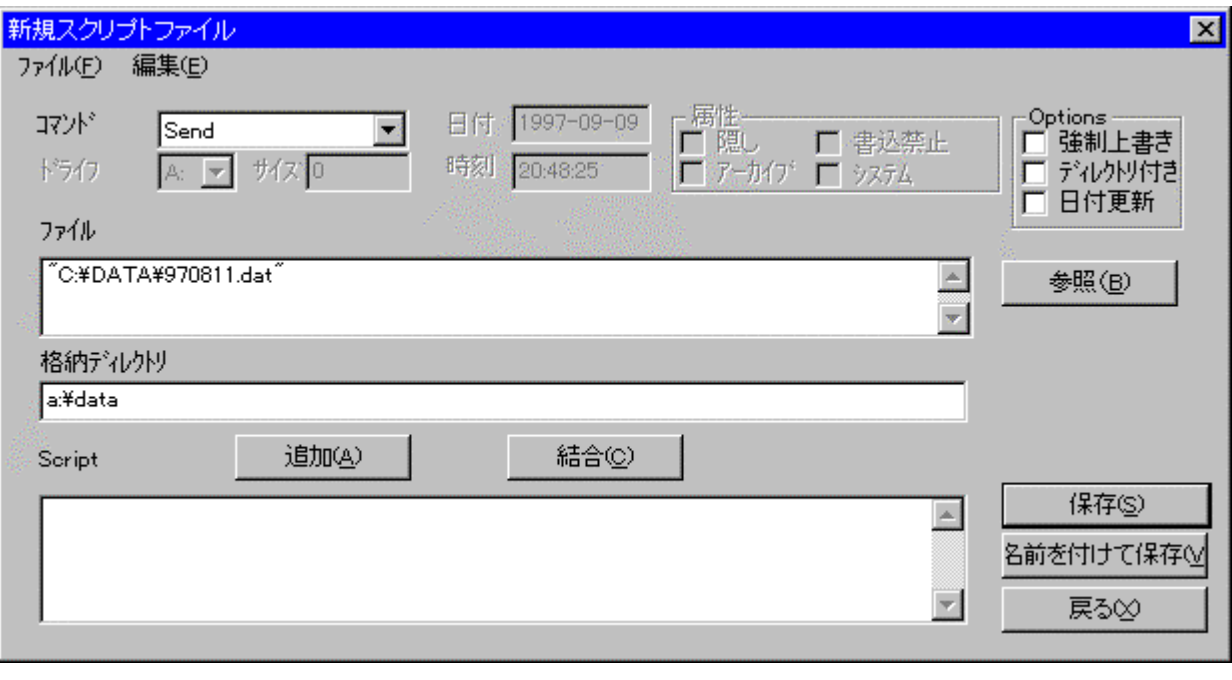

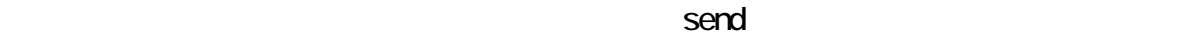

<span id="page-34-0"></span> $\mathcal T$ 

→[ディスク||ディスク||ディスク||ディスク||ディスク||ディスク||ディスク||ディスク||ディスク||ディスク||ディスク|

→[編集] … コマンドを「スクリプト」に記述します。<br>■[編集] … コマンドを「スクリプト」に追加します。 →[編集] … 行のスクリプトコマンドには、<br>このスクリプトコマンドには、このスクリプトコマンドには、このスクリプトコマンドには、このスクリプトコマンドには、このスクリプトコマンドには、このスクリプトコマンドには、このスクリプトコマンドには、このスクリプトコマンドに

ールの … スクリプトファイルを上書き保存します。<br>- インタリプトファイルを上書き保存します。

→<br>| 参照| → 『参照』 → 『参照』 → 『参照』 → 『参照』 → 『参照』 → 『参照』 → 『参照』 → 『参照』 → 『参照』 → 『参照』 → 『参照』 → 『参照』 → 『参照』 → 『参照』 → 『参照』 → 『参照』 → 『参照』 → 『参照』 → 『参照』 → 『参照』 → 『参照』 → 『参照』 → 『参照』 → 『参照』 → 『参照』 → 『参照』 → 『参照』 → 『参照』 → 『参照』 → 『参照』 →

→[編集] … 名前を付けて保存します。<br>●[編集] … 名前を付けて保存します。

<span id="page-35-0"></span>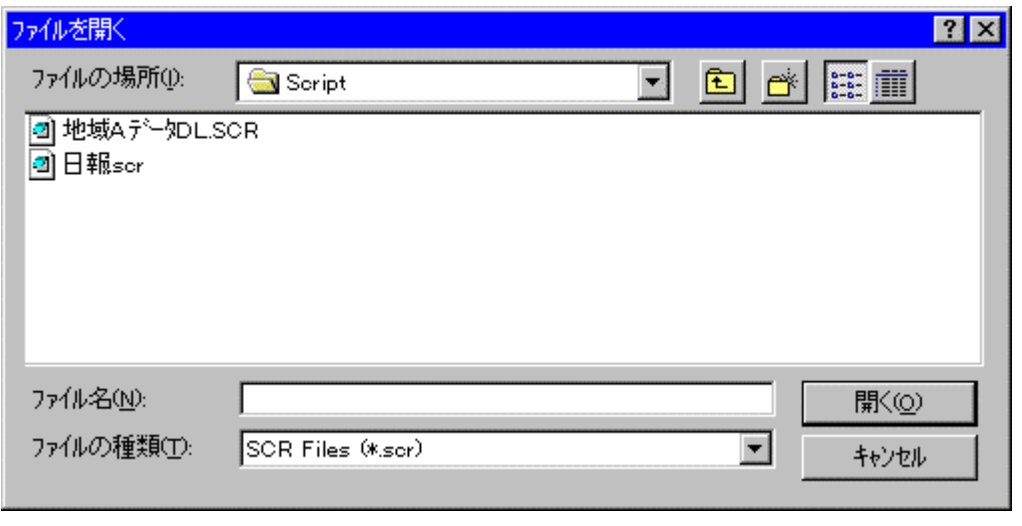

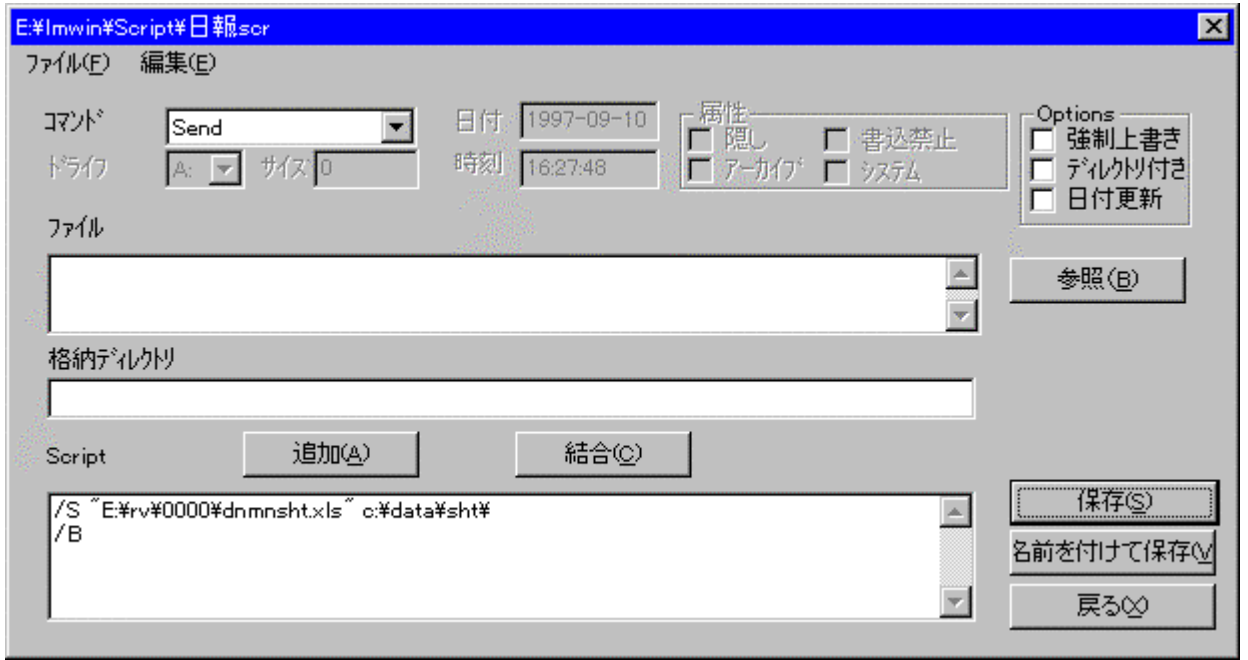

<span id="page-36-0"></span>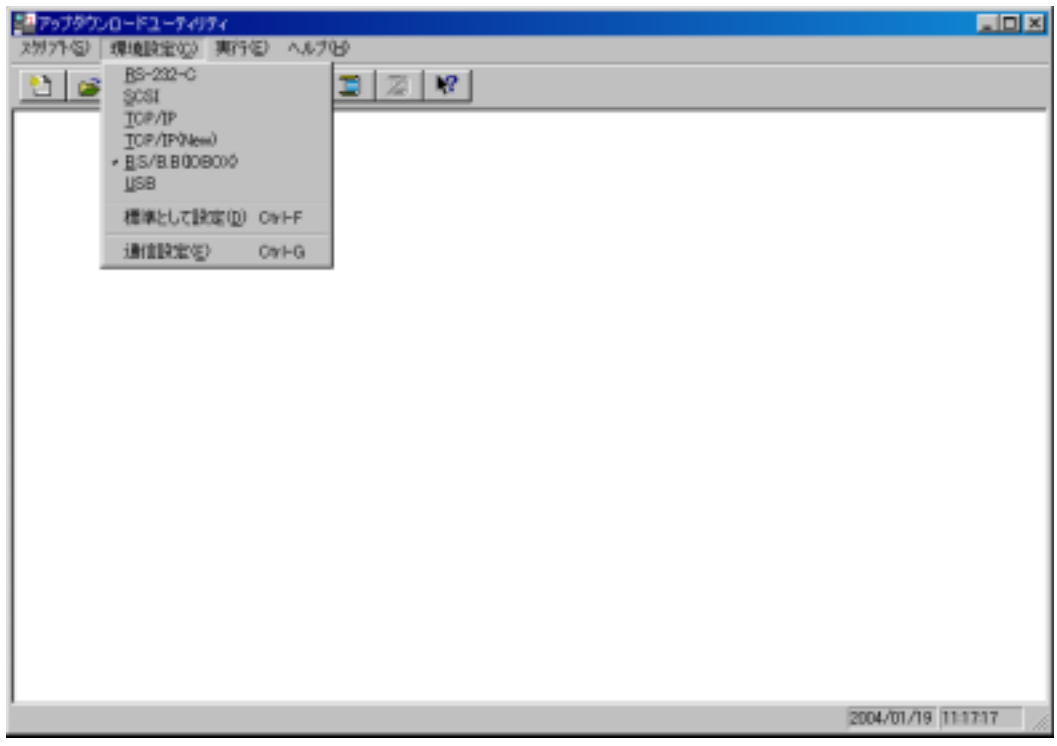

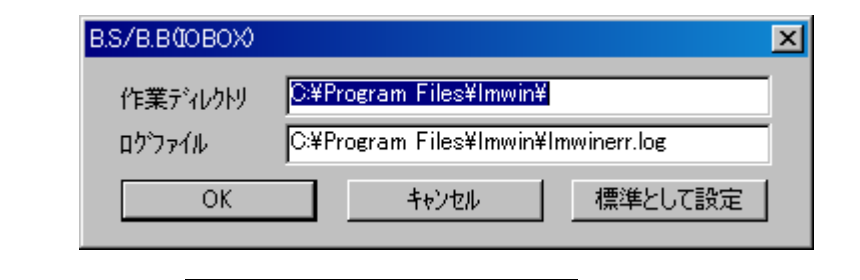

 $\alpha$ DEVICE.IN

# FLCE

<span id="page-37-0"></span>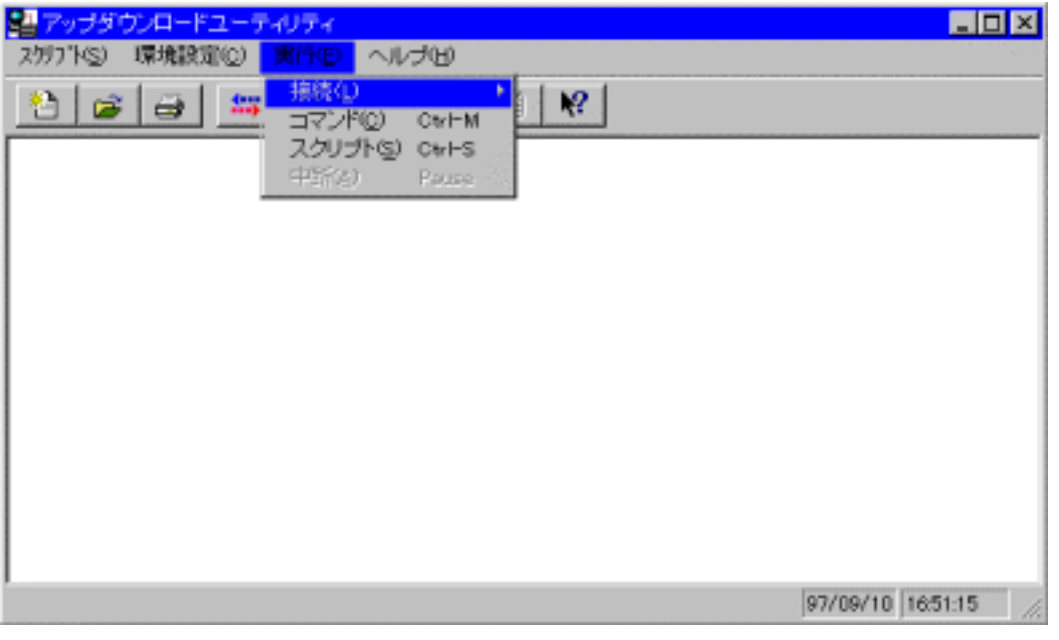

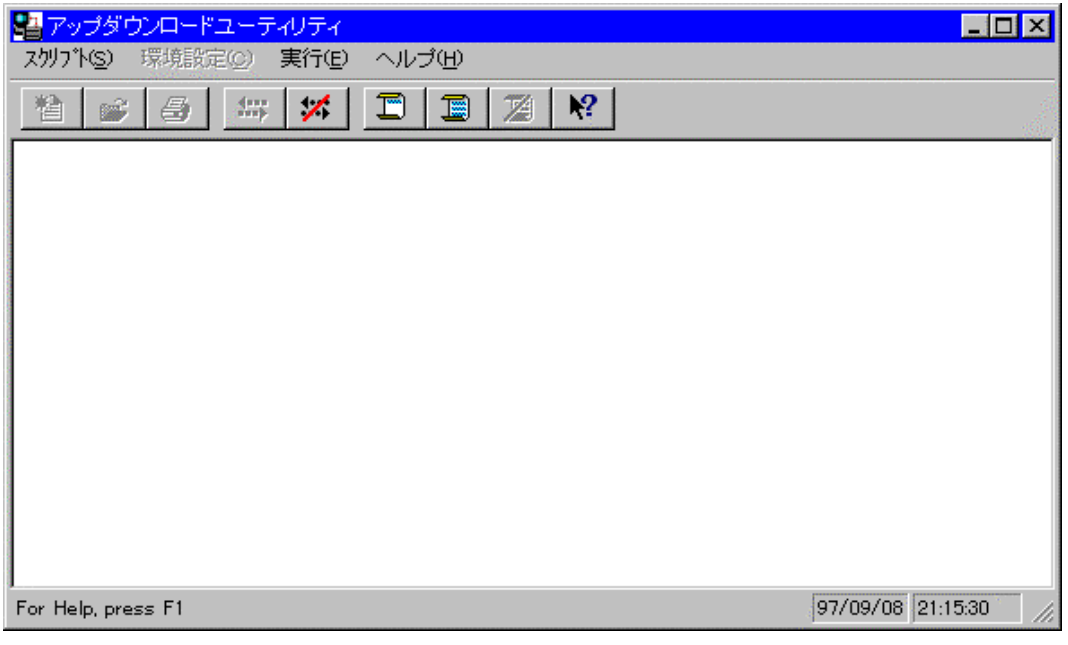

<span id="page-38-0"></span>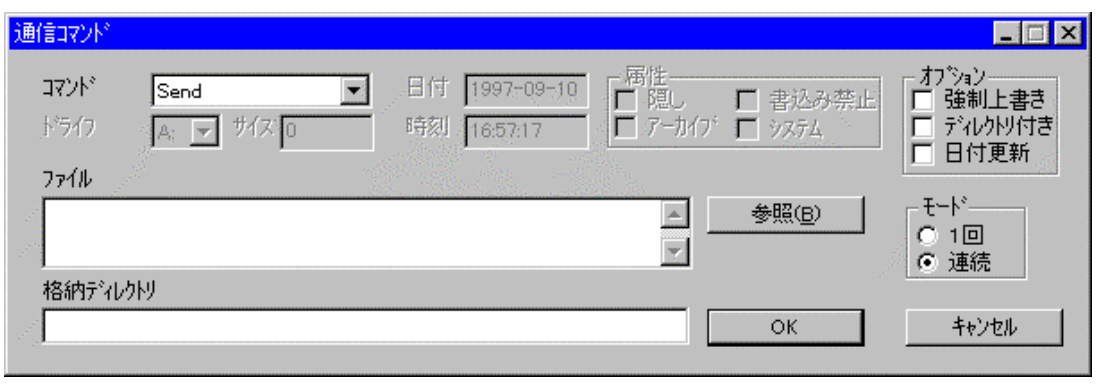

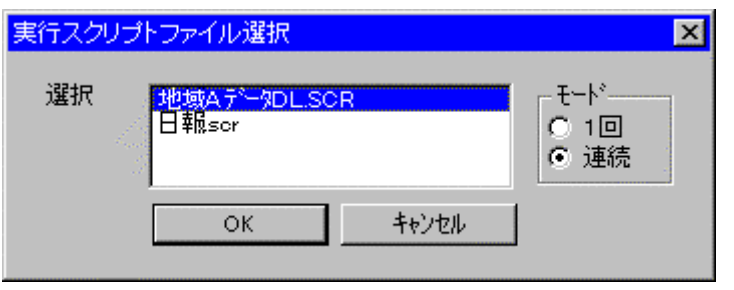

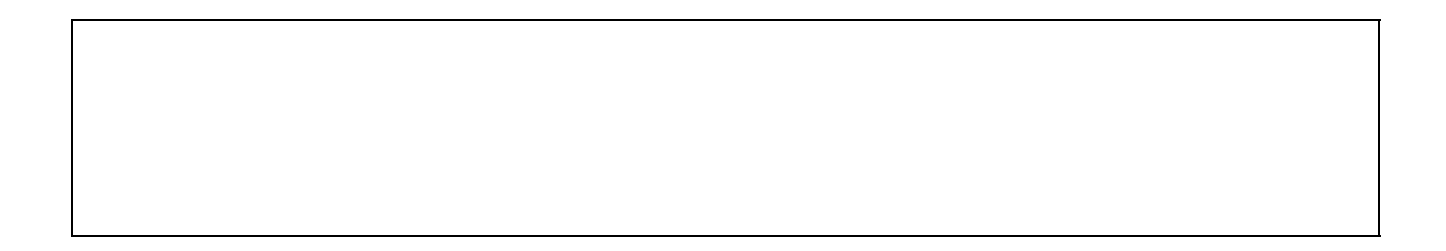

<span id="page-40-0"></span>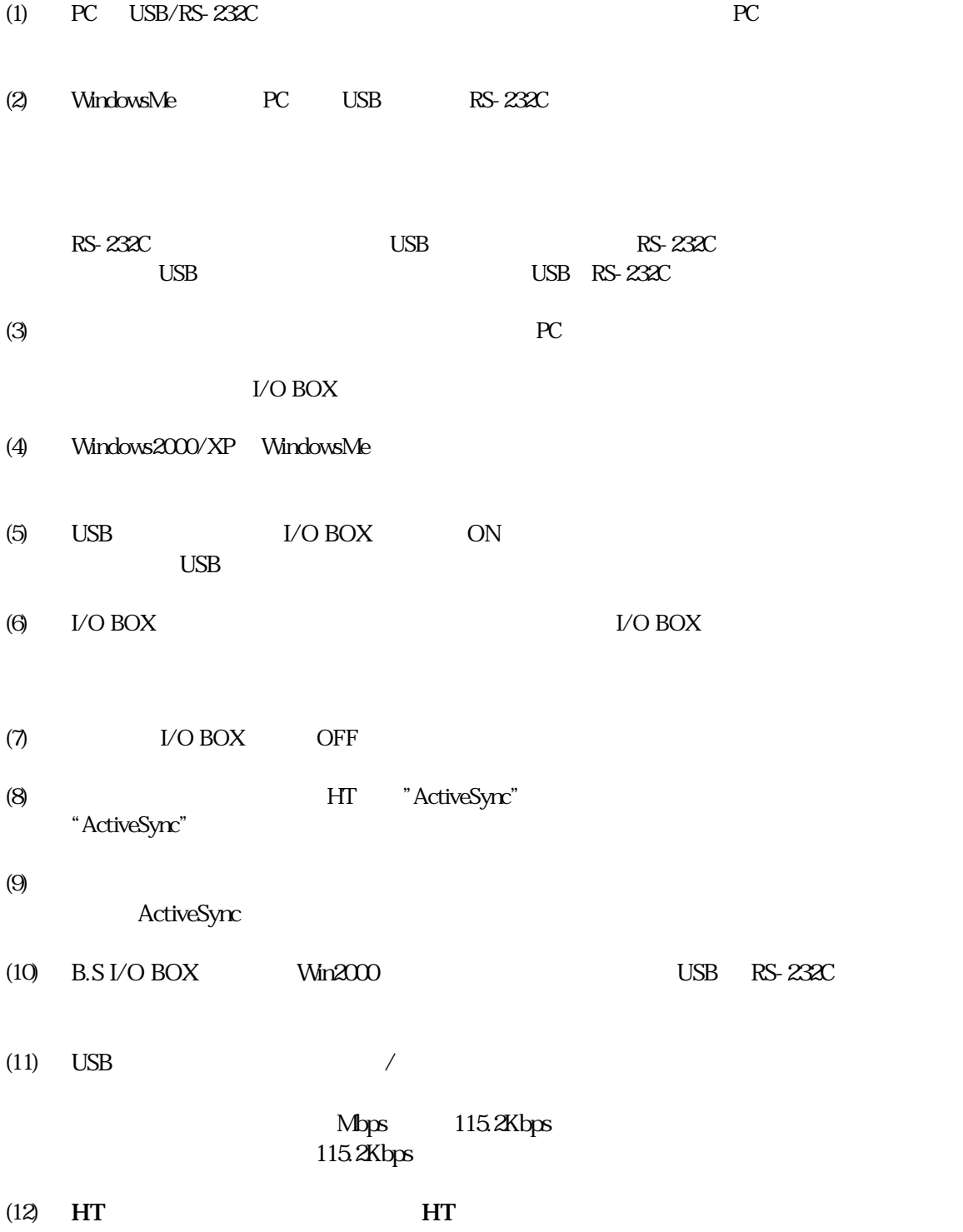